# Using GoldFFX to find safety data sheets

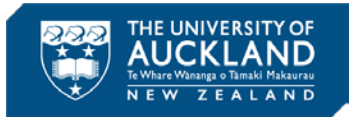

Before using or purchasing a chemical, it is important to consult its safety data sheet (SDS). GoldFFX has a database of 'Gold' SDSs in a consistent format that align with NZ regulations, as well as vendor-provided SDSs.

#### **Access GoldFFX**

Navigate to the databases section of the University library website, and search or browse for **GoldFFX**. Alternatively, here is the link:

[http://www.library.auckland.ac.nz/databases/record/?record=chemweb](https://www.library.auckland.ac.nz/databases/record/?record=chemweb)

This is what you should see once it opens:

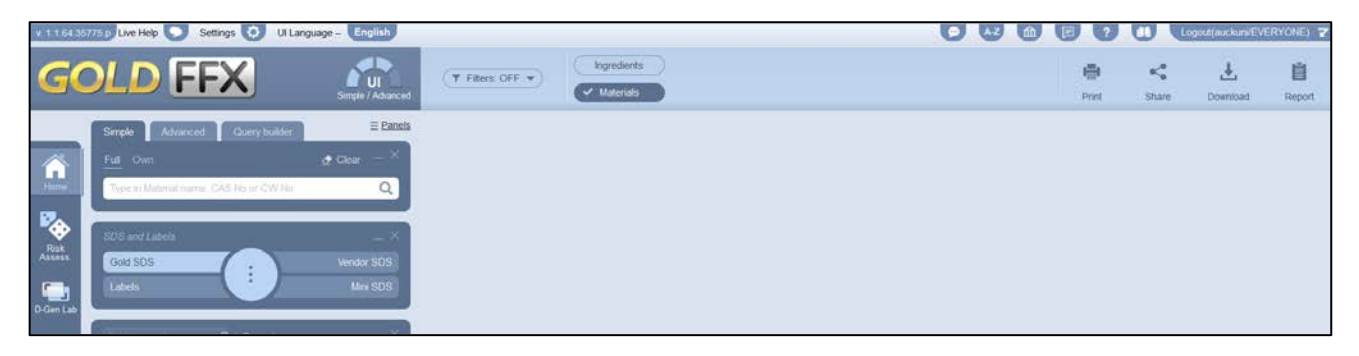

## **Search for a Gold SDS**

First, ensure the default settings are selected as highlighted in the screenshot below.

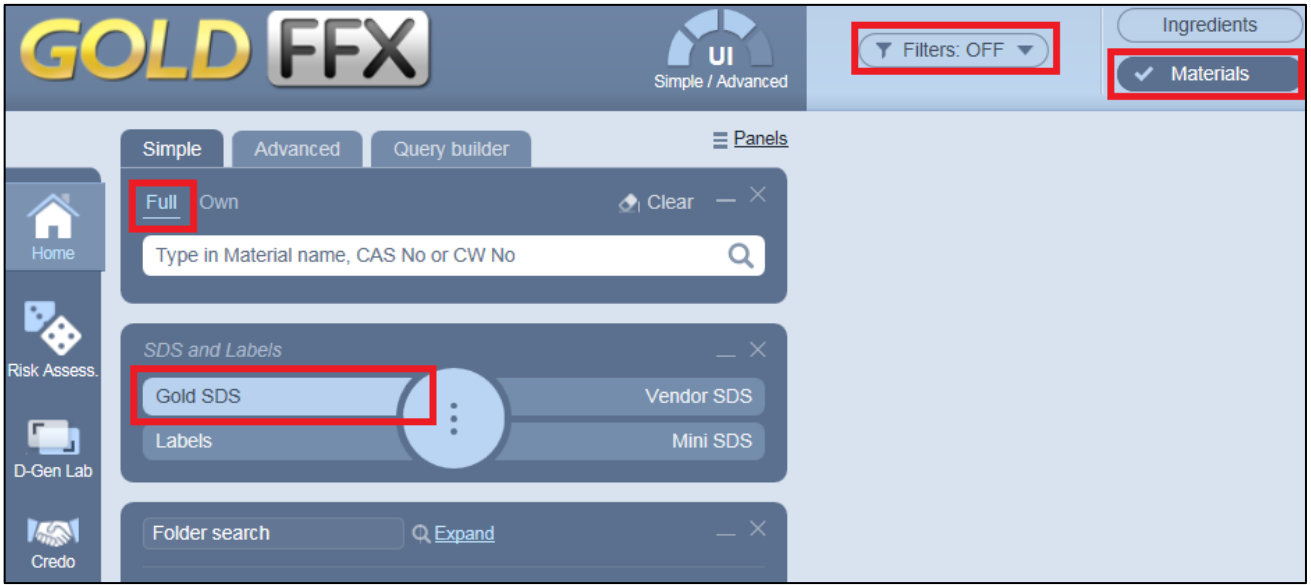

- 1. Type in a chemical name or CAS number to search for. You can either wait for suggested results to appear and select one, or just press the Enter key.
- 2. If the system finds an exact match, it will open the SDS automatically. If not, click on the name of the correct search result to open the SDS.
- 3. If no results are found, try an advanced search (see section below).

## **Navigate and interpret the Gold SDS**

Hover the mouse cursor over the gear to open a quick-access menu. On the top menu you can choose to download or print the SDS too.

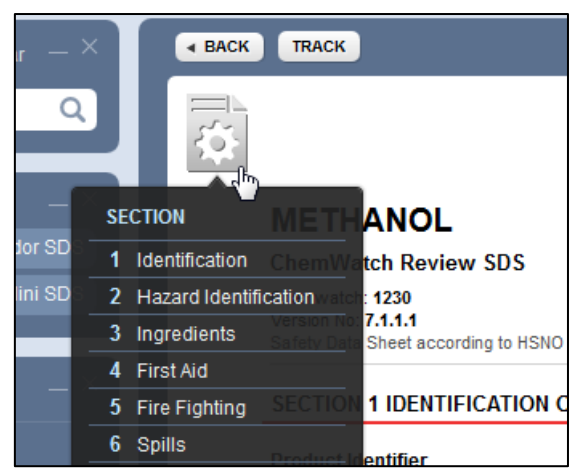

#### Hazard identification

There are a number of classifications and cues that provide information on the degree of hazard.

#### **The Chemwatch hazard alert code and colour**

Chemicals are rated 0-4, with 4 being the most hazardous.

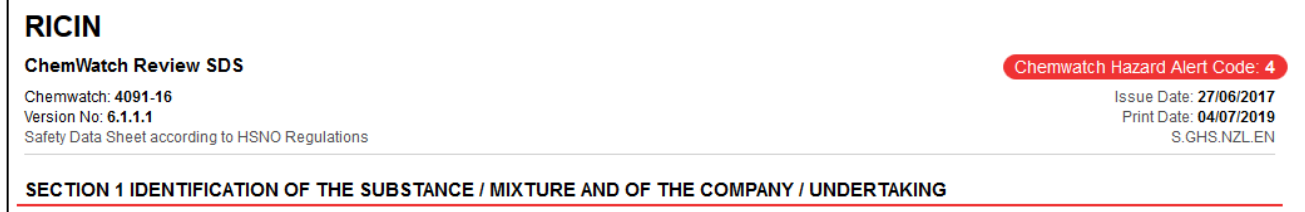

#### **Section 2 Hazards identification**

This includes a bar graph indicator of the types and severity of hazards, hazard pictograms, and more detailed risk statements and HSNO criteria.

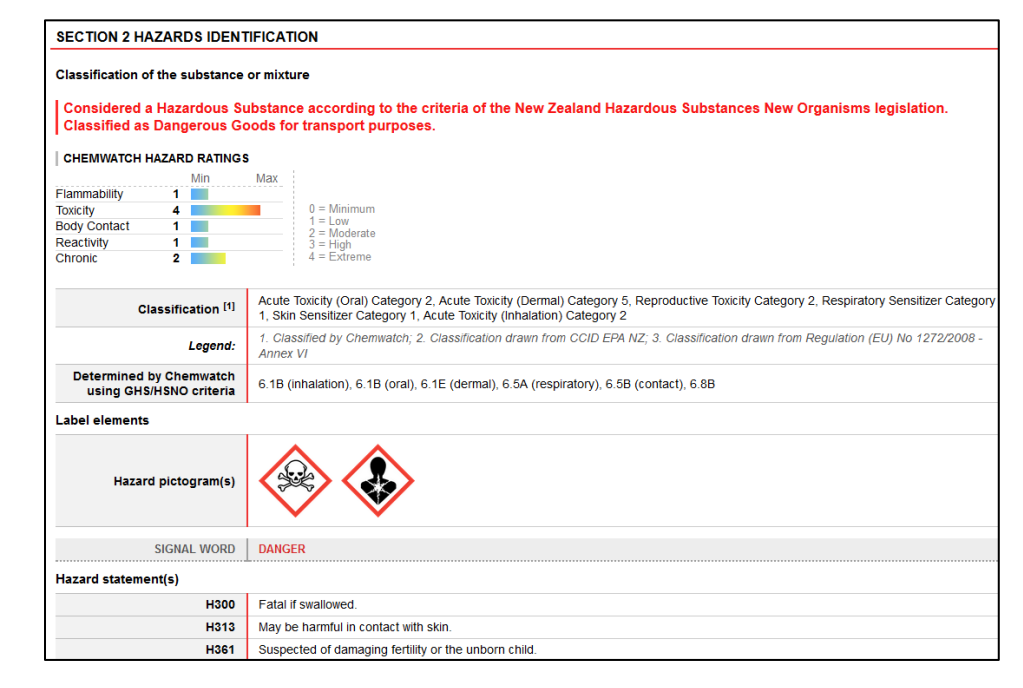

#### **Section 14 Transport Information**

The UN transport class is important to note when purchasing or disposing of chemicals. Note that Packing Group 1 is the most hazardous, and for transport purposes only the most hazardous class is identified.

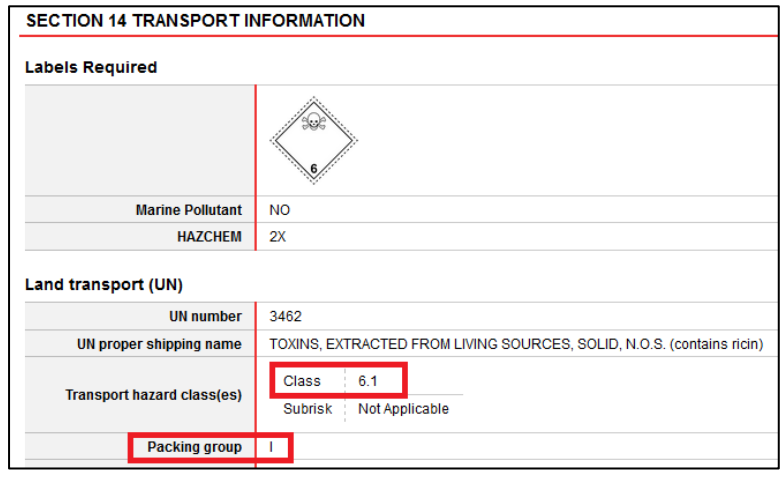

## **Advanced searching for uncommon chemicals**

You can try searching for vendor-provided SDSs. Note that these will be presented in a variety of formats, and some will be clearer than others.

- 1. Click on the Advanced tab.
- 2. Select whether you are searching for a name or CAS number.
- 3. Remove the New Zealand filter.
- 4. Click the Vendor SDS button.
- 5. Then enter the search criteria and click the magnifying glass or press Enter.

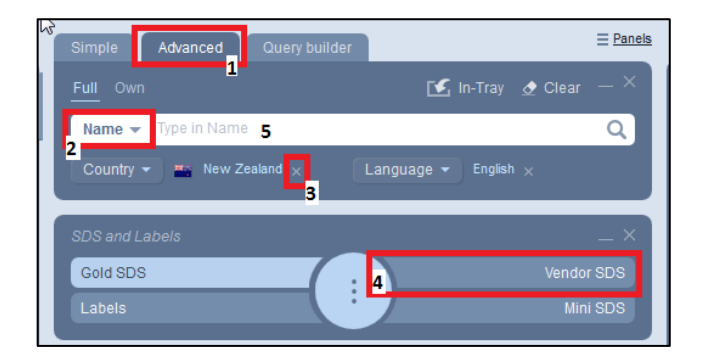

If there is a result, click the correct name:

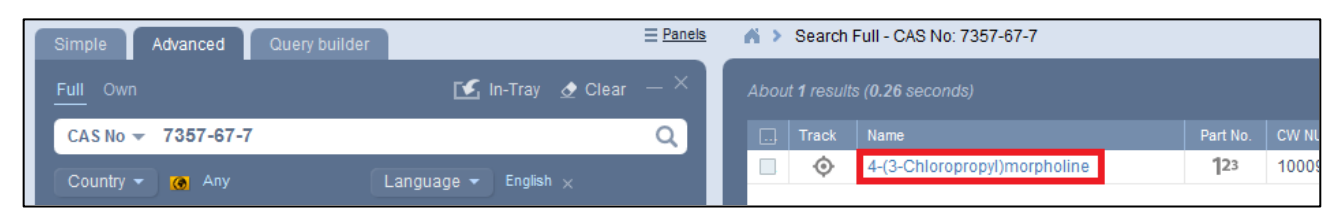

#### Then click the chemical name for the SDS you want to review.

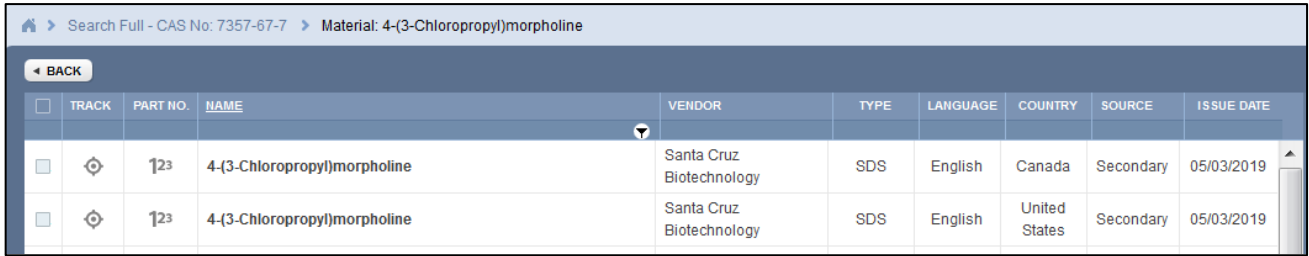

## **Other report types**

#### Emergency report

Click the central circle to view options for emergency reports. This is particularly useful for quick advice regarding spills, first aid, and providing information to emergency services.

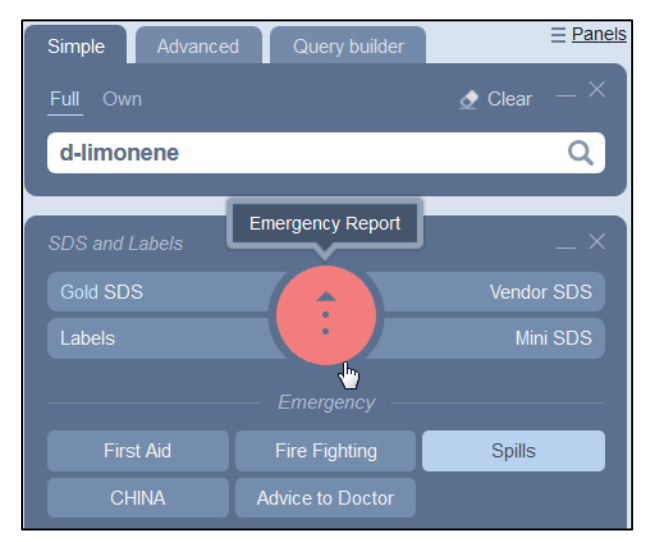

#### Mini SDS

Select Mini SDS to see a summary SDS for quick reference

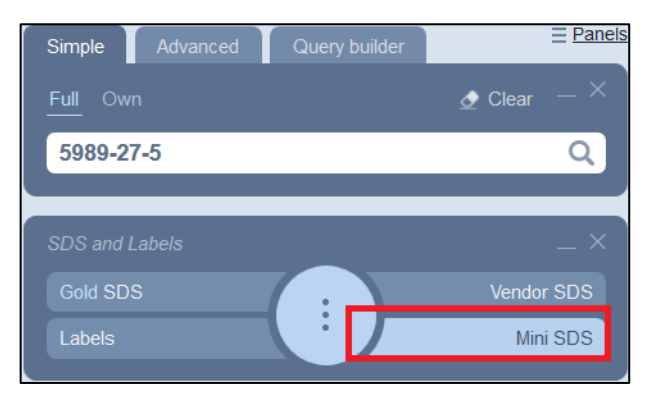

### Example mini SDS:

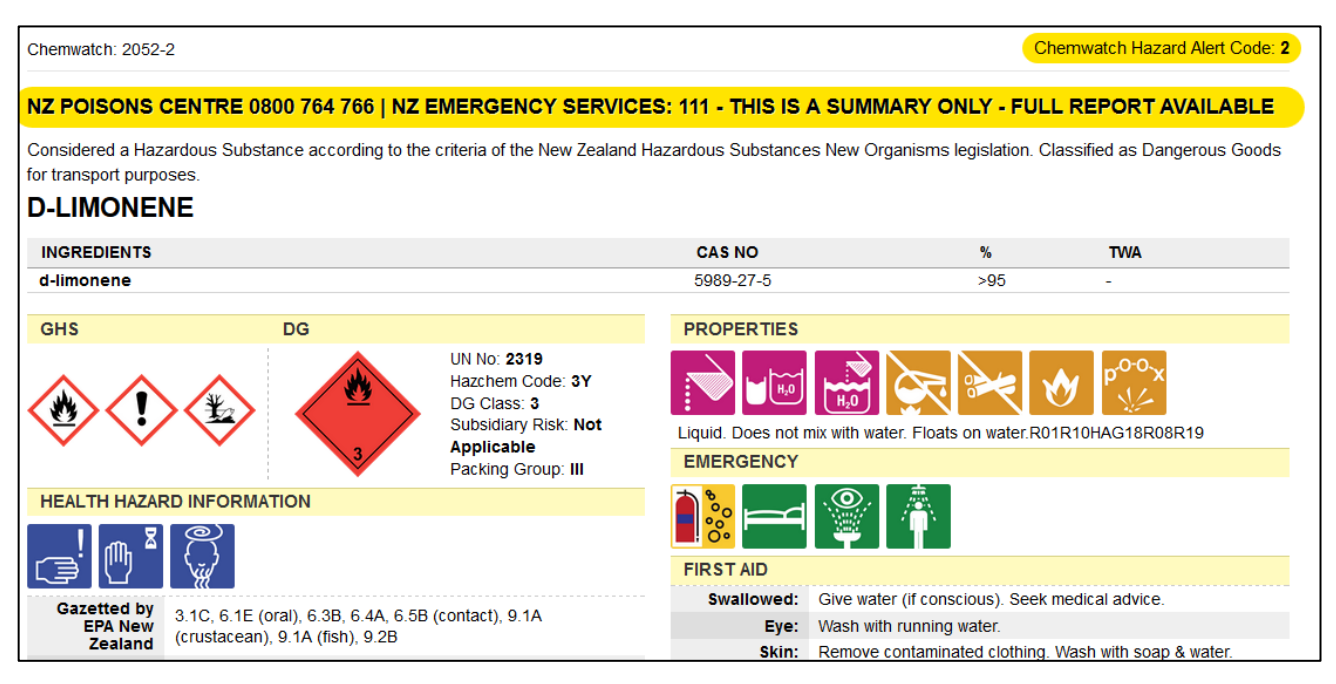